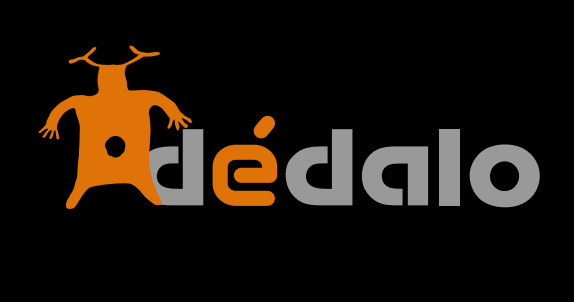

**Primeros pasos Ver 4**

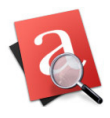

# Manual de primeros pasos

#### **1ª.- Usuarios administradores**

Aparte del superusuario que se crea al instalar, Ud. debe haber creado algún usuario administrador. Acceda con ese usuario administrador al sistema. NO con el superusuario admin, ya que éste se usa exclusivamente para trabajos de programación. Los administradores del sistema pueden generar usuarios, proyectos, perfiles, etc, controlan los accesos y distribuyen las funciones de los usuarios, validan los procesos de trabajo, etc…

Existen dos tipos de administrador, el administrador general del sistema y los administradores de un área o sección concreto.

Los administradores generales del sistema administran las áreas de Patrimonio asignadas y además administran las cuentas de usuario, proyectos, perfiles, accesos, etc.

Los administradores de área sólo administran el área de Patrimonio concreta o proyecto que se le ha asignado (normalmente por el administrador general). Este administrador no puede generar usuarios, perfiles, proyectos, etc.

#### **2º.- Proyectos**

Cree un proyecto inicial. Este paso es imprescindible para crear entrevistas o fichas de patrimonio que estarán asociadas al proyecto y le resultará útil poder organizar los acceso de los usuarios asociados a un proyecto.

Dédalo utiliza los proyectos cómo herramienta básica de acceso a las fichas de los inventarios / catálogos. Un usuario de un proyecto NO puede acceder a las fichas de otros proyectos.

Los proyectos permiten gestionar las colecciones de un catálogo y asignar responsables y usuarios de esas colecciones sin que se interfieran las fichas de un proyecto con otras fichas de otro proyecto.

#### **3º.- Usuarios**

Cree usuarios de trabajo con los características adecuadas a cada perfil. Por ejemplo, un usuario que sólo podrá gestionar las entrevistas de Historia Oral, otro que sólo puede acceder a las fichas de Patrimonio Cultural Material.

Asigne a cada usuario el proyecto o proyectos a los que puede acceder y/o gestionar. Nota: si no asigna proyectos a los usuarios, no podrán acceder a los contenidos.

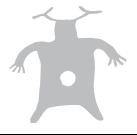

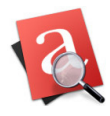

#### **4º.- Estructura de la aplicación**

Dédalo se estructura en 6 menús básicos;

**Inventario**: donde están las fichas de los catálogos / inventarios

**Actividades**: fichas de actividades de la institución

**Recursos**: recursos asociados a las fichas de inventario (imágenes, audiovisuales, pdf…)

**Procesos**: acceso rápido a cada uno de los procesos de trabajo (transcripción, indexación, traducción…)

**Administración**: usuarios, proyectos, perfiles…

**Tesauro**: estructuras jerárquicas comunes a nuestros inventarios (descriptores temáticos, topónimos, onomásticos,…)

Puede ser que su instalación de Dédalo no contenga alguno de estos menús, es normal, los menús dependen de la configuración inicial y de las necesidades de su institución.

### **5º.- Inventario**

Su configuración estará adaptada a las necesidades que se establecieron en el momento de la instalación de Dédalo. El menú inventario tiene una estructura básica que se puede configurar y cambiara para adaptarse a las necesidades de su institución.

La estructura básica de Dédalo es:

#### **Inventario**

 **Cultural Material Mueble Inmueble Artístico Inmaterial: Patrimonio Inmaterial Historia Oral** 

#### **Natural**

Dentro de esta estructura podemos encontrar que nuestra instalación tiene las áreas específicas del patrimonio que se ajustan a nuestra institución, por ejemplo para un museo arqueológico sería normal que el menú continuará de la siguiente forma.

Patrimonio->Cultural->Material->Inmueble->yacimientos

Patrimonio->Cultural->Material->Mueble->colección

y no aparecería el patrimonio «artístico» o el «Patrimonio Inmaterial», etc

Mientras que en una institución que trabaja con obras de arte el menú podría estar configurado:

Patrimonio->Cultural->Material->Artístico->colección

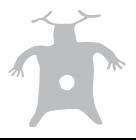

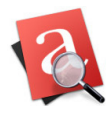

#### **4º.- Jerarquías topónimos**

Por defecto, Dédalo incorpora el listado de Municipios NGCE (Nomenclátor Geográfico Conciso de España). Puede añadir cualquier otro nomenclátor geográfico en el módulo de jerarquías (Tesauro/Jerarquías) y puede adaptarlo a sus necesidades en el Módulo Tesauro/ Toponimia.

Las jerarquías de tipo toponimia de cualquier país pueden estandarizarse y/o descargarse desde la web :

<http://www.fmomo.org/jerarquias>

# **5ª.- Recursos en la fichas del catálogo.**

Cuando sube un recurso (imagen, audiovisual, pdf, …) Dédalo asigna un ID único al nombre del fichero que contiene el recurso, puede comprobar o re-asignar estos números en el directorio;

### **dedalo/media/«tipo de recurso»**.

Cada uno de los recursos tienen su estructura específica:

**image**; para las imágenes

**av**; para los archivos audiovisuales

**pdf**; para los archivos pdf

**html\_files**; par los archivos html

**print**; para los pdf de impresión de las fichas

**subtitules**; para los archivos WebVTT de subtitulación de los archivos audiovisuales.

El nombre de los recursos se completan con dos identificadores que indican el tipo de recurso y el campo del recurso.

Por ejemplo: la imagen ID: 1 tendrá una imagen jpg llamada «rsc29\_rsc170\_1.jpg» en el directorio **dedalo/media/imagen/original/** 

Donde

- rsc29 indica a Dédalo que es una imagen de una entrevista.
- rsc170, identifica el campo específico de la imagen(no es una imagen de un audiovisual o un pdf)
- 1 es el número ID del recurso
- .jpg, indica el tipo de archivo

Esa misma imagen aparecerá en la ficha de la fuente de información asociada a esa captación.

Dédalo además permite tener versiones de un mismo recurso con calidades o formatos diferentes. Por ejemplo, podemos tener una imagen en formato «tif» de 100MB para impresión y la misma imagen en formato «jpg» de 1.5MB para utilización web. Por defecto Dédalo subirá los archivos a una «calidad» denominada «original», que es la calidad en origen del recurso subido y generará automáticamente una versión estandarizada para el uso dentro de la aplicación (Para las imágenes, la calidad estándar es jpg de 1.5MB y para los audiovisuales H264 720x404).

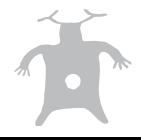

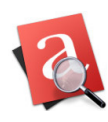

Herramienta de recuperación de Patrimonio

Estas diferentes calidades se guardan dentro del servidor de Dédalo en una estructura de carpetas que se corresponde con las calidades de su instalación. Por tanto la calidad «original» y «1.5MB» se corresponden a carpetas con esa nomenclatura dentro de la capeta;

# **dedalo/media/imagen/**

generando una estructura independiente para cada una:

# **dedalo/media/imagen/original/**

 **dedalo/media/imagen/1.5MB/**

Esta estructura estándar se puede cambiar en los campos de «opciones de ficheros» de las fichas de los recursos.

# **6º.- Registro de actividad**

Al entrar en la sección de «Administración/actividad» accede al registro de actividad del sistema. Dédalo registra todo lo que ocurre dentro de la aplicación: quién entra, qué se crea, modifica o borra, desde donde se entra... este registro de actividad ofrece una visión muy concreta y específica del uso del sistema. Si hubiera, por ejemplo, un borrado accidental de información, a través de este registro sabremos quién, cuando y cómo se realizó esa operación.

# **7º.- Procesos de trabajo; Transcripción**

Las transcripciones son siempre procesos largos y tediosos. En Dédalo hemos estado trabajando para que este tarea rutinaria se realice lo más cómodamente posible, Dédalo está hecho pensado en el día a día del transcriptor.

Para realizar una transcripción no son necesarios elementos mecánicos externos y todo el trabajo y control audiovisual se realiza a través del teclado, NO HACE FALTA EL USO DEL RATÓN.

Una vez hemos entrado en la pantalla de transcripción, y nos hemos situado en el cuadro de texto de la izquierda, podemos controlar el vídeo pulsando la tecla «esc»; si el vídeo está reproduciéndose, se parará y rebobinará 3 segundos (si pulsamos repetidamente la tecla «esc» rebobinaremos el vídeo tantas veces como pulsaciones). Si el vídeo está parado, se pondrá en marcha.

El uso de la tecla «esc» sólo funciona si nos situamos dentro del cuadro de texto y es independiente de la introducción del texto de la transcripción.

Ejemplos de diferentes usos del módulo de transcripciones:

Entrevistas: transcripción, lo más literal del testimonio del entrevistado y entrevistador...

Fiestas: descripción de las diferentes actos del festejo (ej: entrada del capitán con el boato...) Canciones: Título y descripción del tema, letra...

Interpretaciones: Actos y descripción de la obra o texto de la interpretación....

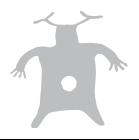

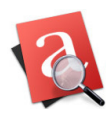

Herramienta de recuperación de Patrimonio

Dédalo permite la marcación del texto con el código de tiempo del material audiovisual asociado. Para realizar una marcación de la transcripción reproduciremos el vídeo y nos situaremos el fragmento de texto que queremos asociar. Cuando el vídeo llegue al texto pulsaremos la tecla «F2». Esta acción genera una marca en el texto con el código de tiempo del vídeo, quedando relacionado.

Las marcas de código de tiempo se visualizan y manipulan como una unidad gráfica aunque su almacenamiento es textual. Podemos añadir tantas como necesitemos. Cuantas más marcas pongamos, más exacta será la recuperación del material.

Ejemplos de marcado de código de tiempo en diferentes usos:

- Entrevistas: marcar siempre el principio de la pregunta del entrevistador (el final de la respuesta del entrevistado es el principio de la siguiente y no hace falta volver a marcar), como opción se puede marcar el principio de la respuesta del entrevistado. - Fiestas: marcar el principio de un acto, ejemplo entrada del capitán cristiano, entrada del boato cristiano, entrada de la fila del capitán, entrada de la fila…..

- Canciones: principio de una canción...

- Interpretaciones teatrales: principio del texto de un personaje, principio del acto...

En el uso y ajuste del texto de la transcripción recomendamos efusivamente el visionado COMPLETO con todas las marcas ya que si no visualiza estas puede alterar el marcado de forma involuntaria. Para ello asegúrese de pulsar el botón «ver todo».

# **8º.- Tesauro**

El tesauro de Dédalo permite la introducción de términos dentro de una o varias jerarquías. Dédalo permite realizar jerarquías complejas así como la relación semántica de los contenidos del tesauro.

Dédalo permite la creación de múltiples jerárquicas desde la sección Tesauro/Jerárquicas. Sólo el administrador puede crear, desactivar o borrar jerárquicas. La activación, desactivación, borrado de una jerarquía ha de ser fruto de una reflexión. Una vez activada una jerarquía y sus términos son usados en la indexación o en captaciones (toponimia), NO se le permitirá el borrado de esta estructura jerárquica hasta que borre las indexaciones o los vínculos con captaciones.

Una jerarquía es una estructura en si misma y por tanto NO está permitido el traspaso de términos entre jerarquías, aunque si que los podrá relacionar usando la opción de Términos relacionados [TR].

# **9º.- Procesos de trabajo; Indexación**

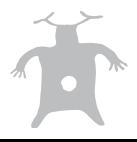

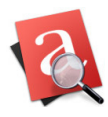

Herramienta de recuperación de Patrimonio

La indexación en Dédalo es el módulo dónde relacionamos la transcripción del Patrimonio con los términos descriptores de los listados jerárquicos.

Para realizar una indexación, seleccione una porción de texto, pulse el botón «crear un fragmento» y seleccione en la zona de la pantalla del tesauro los términos descriptores que quiere asociar a ese fragmento. Esta acción vinculará el descriptor con el fragmento seleccionado.

Dédalo permite la revisión (ortográfica, puntuación, espaciado...) de las transcripciones una vez están indexadas, sin perder los vínculos con los descriptores del tesauro.

Integridad de la transcripción. Al realizar un fragmento para indexar Dédalo genera marcas dentro de la transcripción sin separar el texto indexado en un nuevo contenedor (aunque visualmente si nos lo muestra separado), por tanto siempre podremos acceder a la transcripción íntegra o a la parte indexada, sin perder la unidad del contenido.

La indexación es el último proceso antes de la publicación del nuestra colección/archivo, opcionalmente las transcripciones se pueden traducir a diversos idiomas.

# **10º.- Procesos de trabajo; Traducción**

La traducción de los contenidos se puede realizar de diferentes maneras: Automático, semiautomático y manual.

Si tiene contratado un servicio on-line de traducción (como babel.fmomo.org, googletransllation...) podrá realizar la traducción simplemente pulsando el botón «traducción automática», Dédalo pedirá la traducción al servidor y re-colocará las marcas de Código de tiempo e Indexación para que la traducción sea coherente con el original.

Opcionalmente puede realizar la traducción de forma manual por un traductor profesional. Esta opción permite tener una traducción muy fiel al original. Cuando se decante por esta opción ha de tener en cuenta que la traducción ha de tener la misma estructura básica del idioma principal. Por ejemplo si un transcripción tiene 3 preguntas y 3 respuestas, 6 párrafos o retornos de carro, la traducción tendrá obligatoriamente que tener 3 preguntas, 3 respuestas, 6 párrafos o retornos de carro, no podrá tener 7 o 5 párrafos, ya que se necesita una coherencia estructural para la correcta correlación de las marcas de «código de tiempo» e «Índex».

Dédalo re-propaga automáticamente los cambios realizados en la transcripción original en todas las traducciones realizadas.

# **11º.- Estados de los procesos de trabajo**

Dédalo está pensado siguiendo una metodología de trabajo.

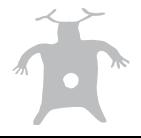

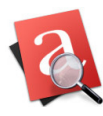

Herramienta de recuperación de Patrimonio

1ºº Registro del bien

- 1.1º Registro de informantes/participantes
- 1.2º Registro de recursos
- 1.3º Descripción del bien
- 2º Transcripción
- 3º Indexación
- 4º Traducción
- 5º Publicación

Cada uno de los módulos de trabajo cuenta con un marcador que indica que el proceso está «acabado». Cuando se indica que un proceso determinado está «acabado» Dédalo permite la edición del proceso siguiente.

Por ejemplo una transcripción no será operativa para indexar hasta que no se marque que el proceso de transcripción está «acabado». De igual manera una indexación no estará disponible para traducir hasta que el proceso de indexación no se encuentre «acabado». Estos estados son orientativos, y siempre se indica al investigador que el proceso que quiere realizar puede tener un conflicto con el estado anterior, pero si el investigador lo considera oportuno se le permite la edición de los contenidos libremente. Por ejemplo una transcripción que no está acabada se puede indexar pero se indica siempre al investigador que la transcripción no se encuentra «acabada» y que tenga cuidado en su edición.

El único módulo que es independiente del estado de las captaciones es el tesauro, ya que este módulo se puede construir y modificar independientemente de los procesos de trabajo en las fichas y sus estados.

Todos los estados tienen, además, una verificación por parte del administrador de área, que ha de revisar y validar el proceso realizado.

# **12º.- Búsquedas**

Cada una de las áreas de patrimonio dentro de Dédalo tiene un «filtro» en los listados para recuperar las fichas dentro de nuestros catálogos / inventarios.

Las búsquedas permiten localizar cualquier contenido con o sin operadores de búsqueda. Por defecto Dédalo realiza un búsqueda genérica en los campos muy versátil, pero para situaciones o combinaciones complejas, se puede activar los operadores de búsqueda, que permitirán combinar los campos de forma muy especializada. Los operadores están construidos para facilitar la lectura de la búsqueda, por ejemplo:

Título **contiene** *cerámica* **y** nombre **no contiene** *etrusca*

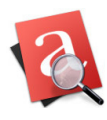

Herramienta de recuperación de Patrimonio

Los resultados de las búsquedas genera una agrupación que se mantiene tanto en el listado, en la edición de las fichas, en la impresión, etc.

### **13º.- Inspector**

El inspector permite acceder a la información y herramientas de Dédalo, está ubicado a la derecha de la ficha y muestra información, herramientas de los campos, y la actividad que se va realizando dentro de la aplicación.

Por ejemplo, Dédalo guarda automáticamente la información que se va introduciendo en cada campo, y muestra en el inspector que el dato se ha guardado correctamente en el servidor. El inspector es la herramienta básica de trabajo dentro de las fichas.

### **14º.- Selección de campos y activación de las herramientas**

Cada uno de los campos de Dédalo tiene asignados unas herramientas específicas que sólo se activan cuando se activa el campo. Las herramientas difieren de un campo a otro, pues cada uno de los campos tiene necesidades concretas, unos campos se pueden traducir, otros no, unos campos se pueden indexar otros campos no, etc

Las herramientas se activan en el inspector en la parte derecha de las fichas.

#### **15º.- Maquina del tiempo; control de cambios dentro de cada uno de los campos**

Dédalo registra cada uno de los cambios que se realiza dentro de la aplicación, todo cambio queda registrado en un histórico temporal con el cambio realizado, quien lo realizo, desde donde, cuando, etc…

Este registro permite revertir cualquier cambio que se realice desde el momento de la instalación de Dédalo hasta la actualidad.

Para activar este registro, seleccione el campo en el que quiere ver el histórico y pulse en el inspector la herramienta «Maquina del tiempo»

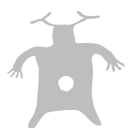